## McAfee Endpoint Encryption Installation Procedure

# **Please Print Off This Procedure**

**This document [EndpointMac.docx] is saved to the root of your local hard drive on your mac for your convenience** 

### **Encryption Overview**

The Information Technology Security Committee requires that all University owned, faculty and staff computers be encrypted using McAfee Endpoint Encryption. Endpoint Encryption for Mac is a new product released by McAfee a year ago and is now required on all University owned, faculty and staff Macintosh computers. If you feel you have a legitimate reason for not having your machine encrypted you should complete an Encryption Exemption request at the following url **https://footprints.uakron.edu/exemption/** or contact the Support Desk x6888 and have an exemption request footprints ticket opened and the Information Technology Security Officer will review your case.

### **Installation Process**

After the installation is complete you will be prompted to reboot your computer. After a reboot you will notice a new icon in your Finder Menu at the top of your screen

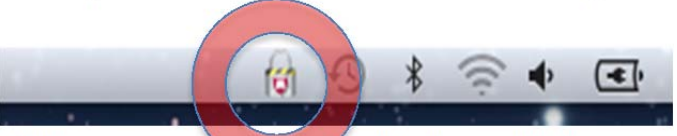

Clicking on this Icon will allow you to view the McAfee Endpoint Encryption System Status window which will show you at what state the machine is at in the encryption process.

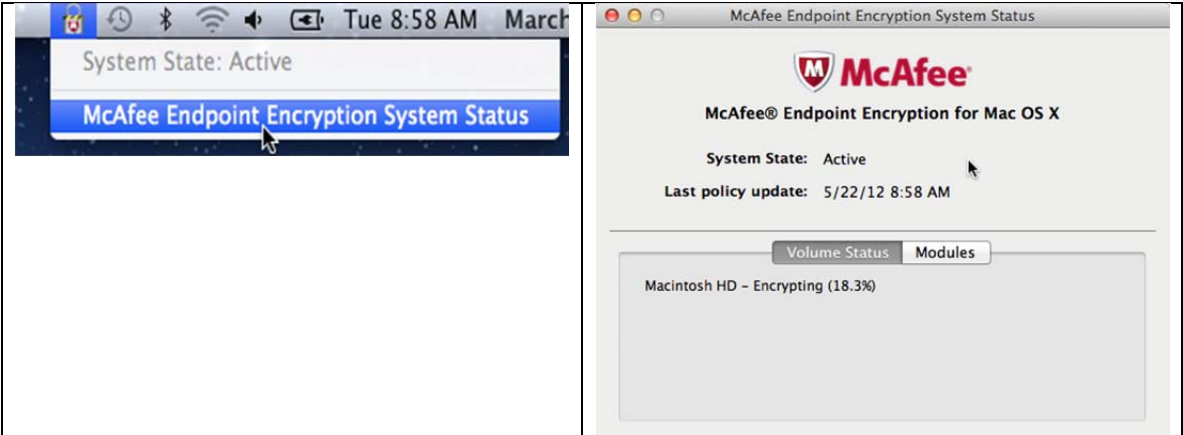

The McAfee Endpoint Encryption for Mac Installer will assign all administrators of the machine as Encryption Users on the machine. After your machine starts to encrypt you will

have a new Pre-Boot environment when you reboot your machine and you will see a logon window that looks like the following screen. You will use your UANet ID and your initial password will be "12345" Once this has been entered your will be prompted to change your password. Please type your UANet password and then verify it by typing it again and then press OK. Your machine will now see the normal Mac OS X boot screen with the Apple logo.

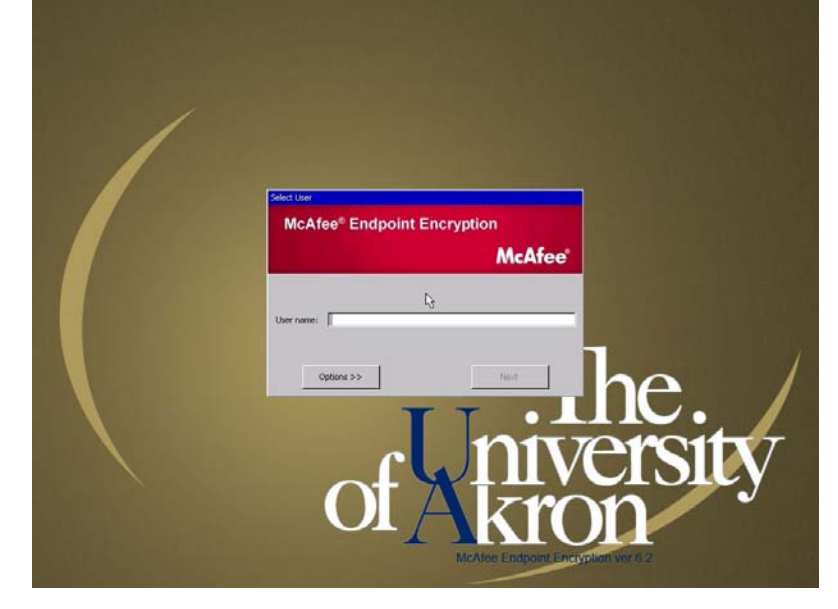

#### **Frequently Asked Questions**

#### **Single Sign On**

Currently, there is no way to do Single Sign On with McAfee Endpoint Encryption on a Mac like in the Windows Environment.

#### **Firmware Update Issues**

ITS recommends that you **NOT** install Mac OS Firmware updates released by Apple. If you get notified that you have one to install, please contact the support desk and have a ticket open for a technician to assist in the installation of the Firmware update. Installing this type of update will break your machine.

#### **UANET Password Changes**

If you change your UANET password that does not mean your Endpoint Encryption Password will be changed. If you want to change your Endpoint Password to match your UANET password you can click the checkbox under the Password Blank and once you authenticate correctly you will be prompted to change your password.

Any Other Issues, Please contact the Support Desk (330)972-6888.